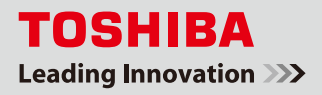

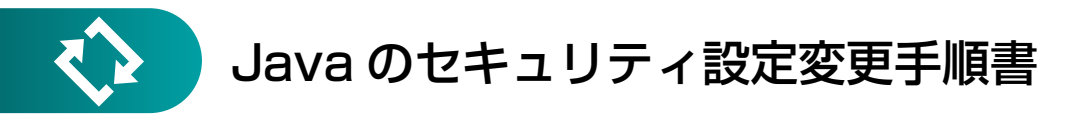

2014年1月14日に公開された新しいバージョンの Java (Java 7 update51)をインストールすると、フェミニティ 倶楽部が正常に動作しなくなる場合があります。フェミニティ倶楽部をご利用になるためには、Java の設定変更が必 要です。

本書では、お客様の Java のバージョンを確認し、Java7update51 の場合に設定を変更する手順をご説明します。

**!** こ注意

- Java 7 update51 がインストールされた状態でフェミニティ倶楽部の画面を表示すると、セキュリティ警告が 表示されます。警告画面で [OK] ボタンをクリックしてもフェミニティ倶楽部は正常に動作しません。
- Java のバージョンは自動でアップデートされる場合がございます。手動でのアップデートをしていない場合も Java のバージョンをご確認の上、必要に応じて本書の設定を行ってください。
- お使いのパソコンの環境によっては、症状が改善しない場合があります。その場合は、一度 Java をアンイン ストールしてから、再度 Java をインストールし、本書の設定を行なってください

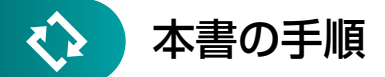

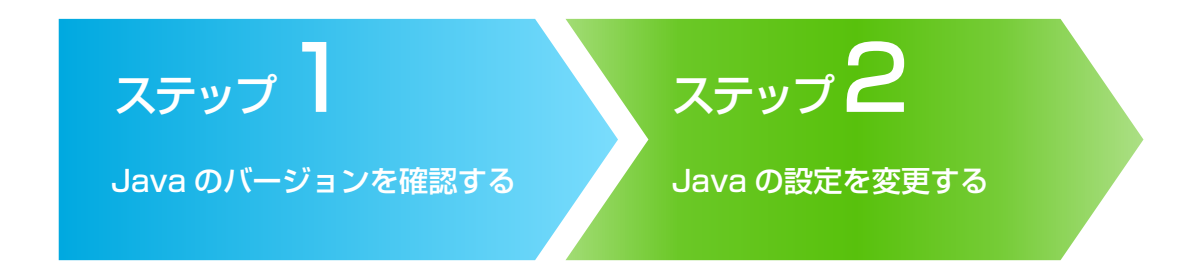

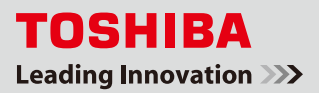

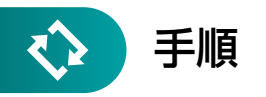

## ステップ 1 Java のバージョンを確認する

※ ここでは Windows® 7 の場合の操作手順をご紹介します。 Windows® XP、Windows® 8 をご利用のお客様は、次のページの各 OS の操作手順を ご確認ください。

ステップ1の4以降の操作手順は各 OS 共通です。

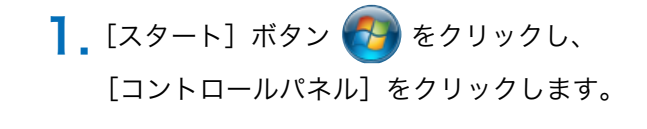

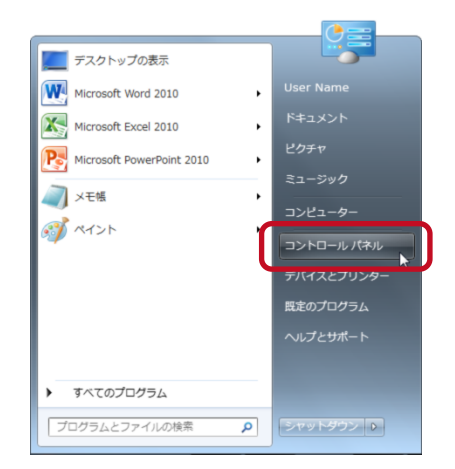

 $2.$ 『コントロールパネル』画面が表示されたら、[プログラム]をクリックします(1))。 『プログラム』画面が表示されたら、[Java]をクリックします(2)。

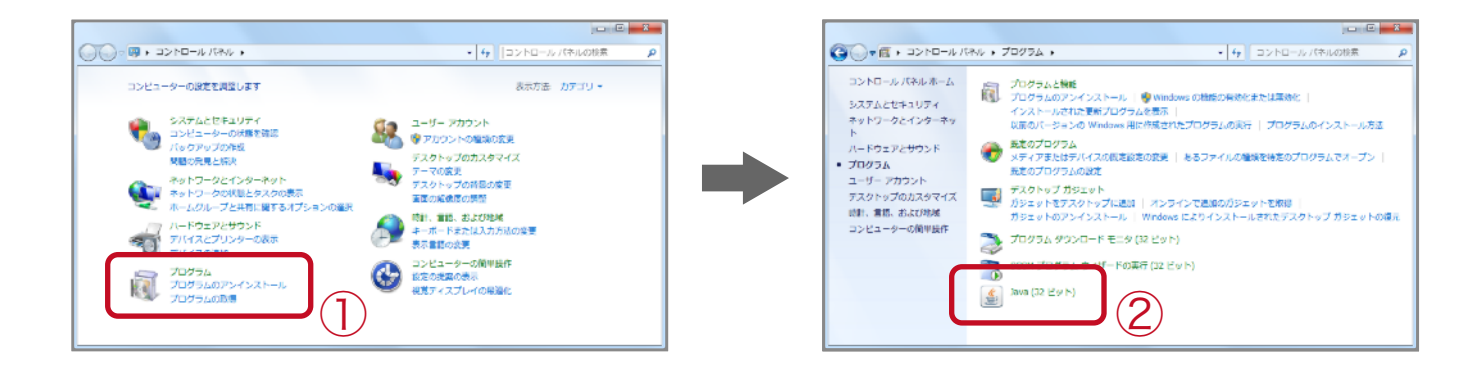

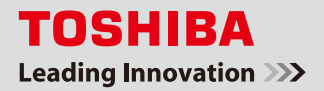

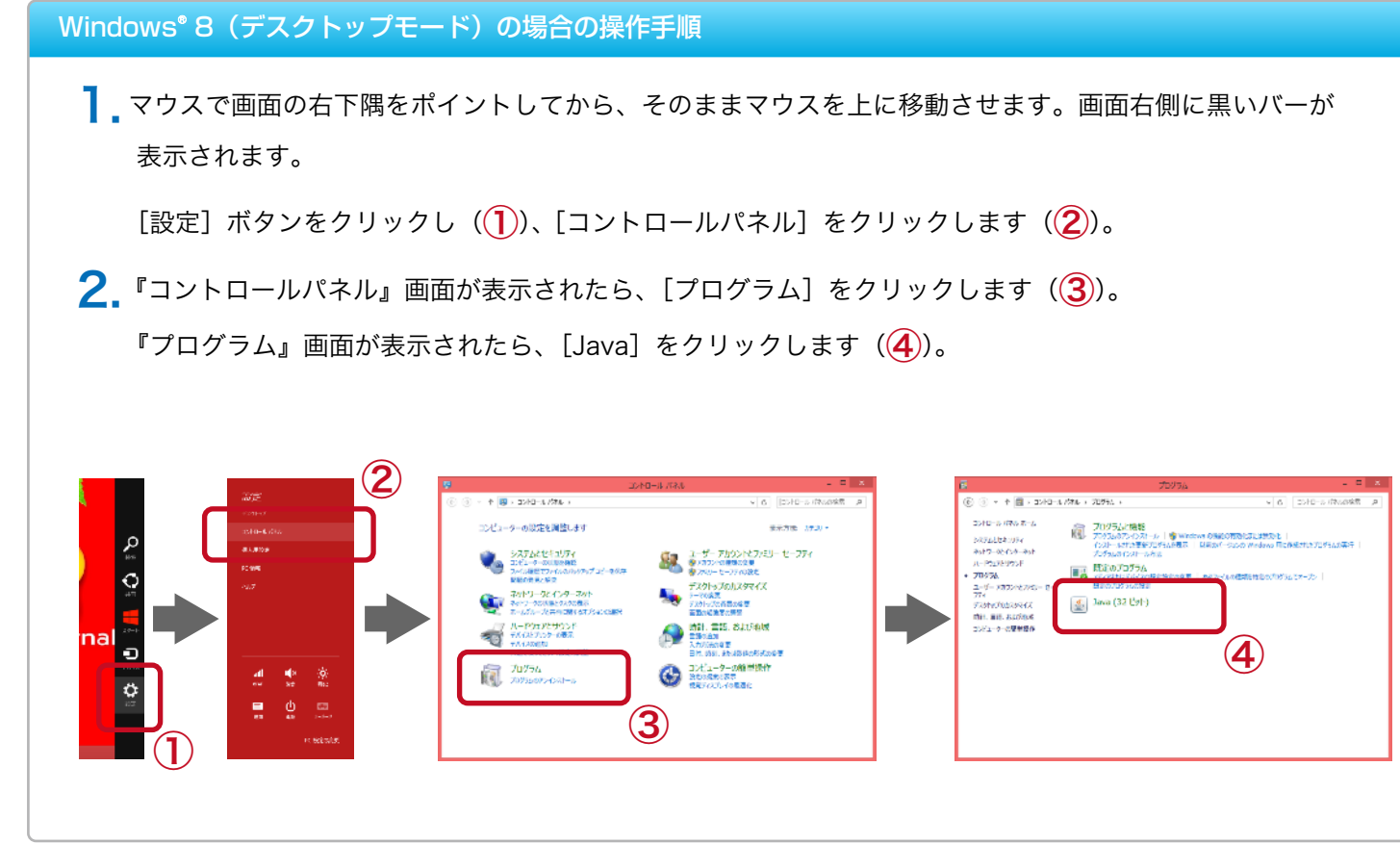

## Windows<sup>®</sup> XP の場合の操作手順

- 1.[スタート]ボタン をクリックし、 [コントロールパネル]をクリックします(①)。
- 2.『コントロールパネル』画面が表示されたら、左メニューの『関連項目』から[コントロールパネルのその他の オプション]をクリックします(2)。

『コントロールパネルのその他のオプション』画面が表示されたら、[Java] をクリックします ((3))。

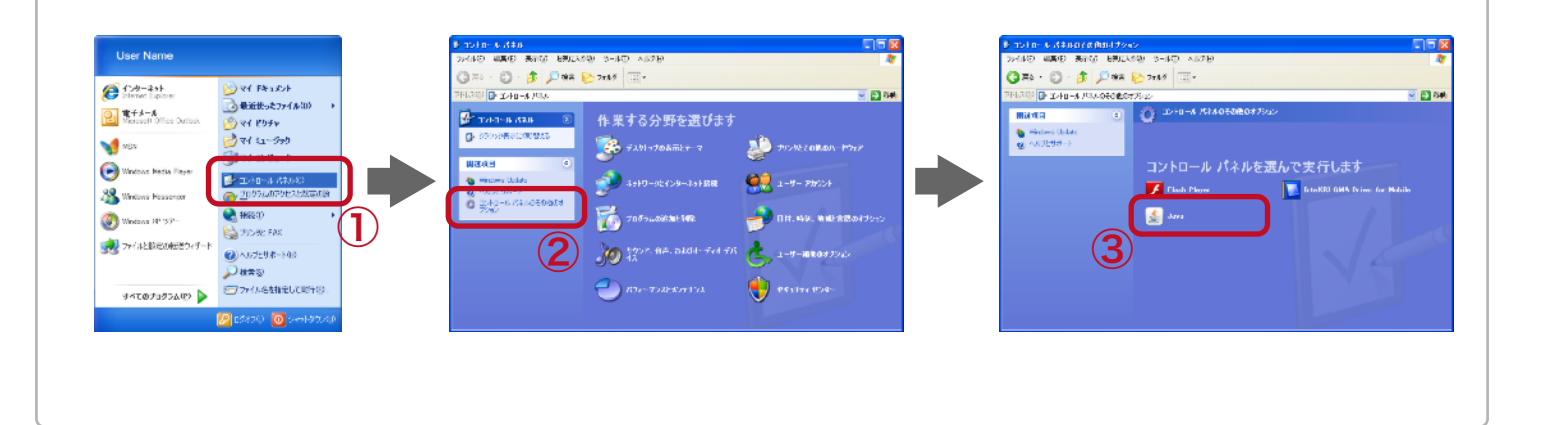

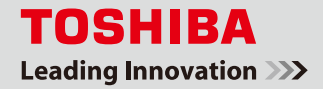

 $3.$  『Java コントロール・パネル』画面が表示されたら、[一般]タブをクリックします(1))。 [一般] タブの [バージョン情報] ボタンをクリックします ((2))。

『Java について』画面が表示されます。Java のバージョンが『バージョン 7 の更新 51』の場合(3)、 このまま次のステップに進んでください。

※ 3. 以降は各 OS 共通です。

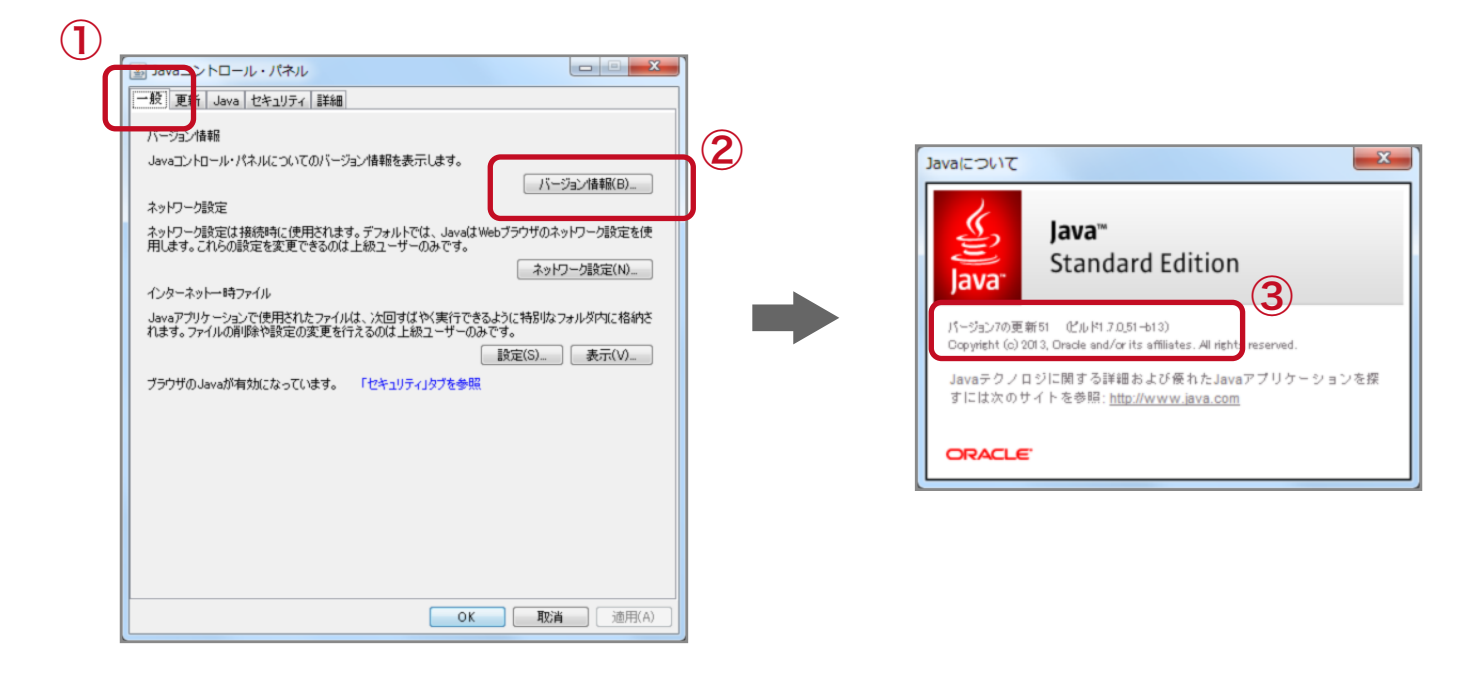

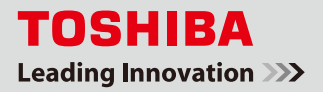

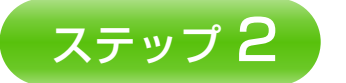

## Java の設定を変更する。

※ステップ1の 3 で Java のバージョンが『バージョン 7 の更新 51』の場合に、 以下の手順で設定を修正してください。

1. 『Java コントロール・パネル』画面で[セキュリティ]タブをクリックし(①)、[サイトリストの編集] ボタンをクリックします (2)。

『例外サイト・リスト』画面が表示されます。[追加]ボタンをクリックします((3))。

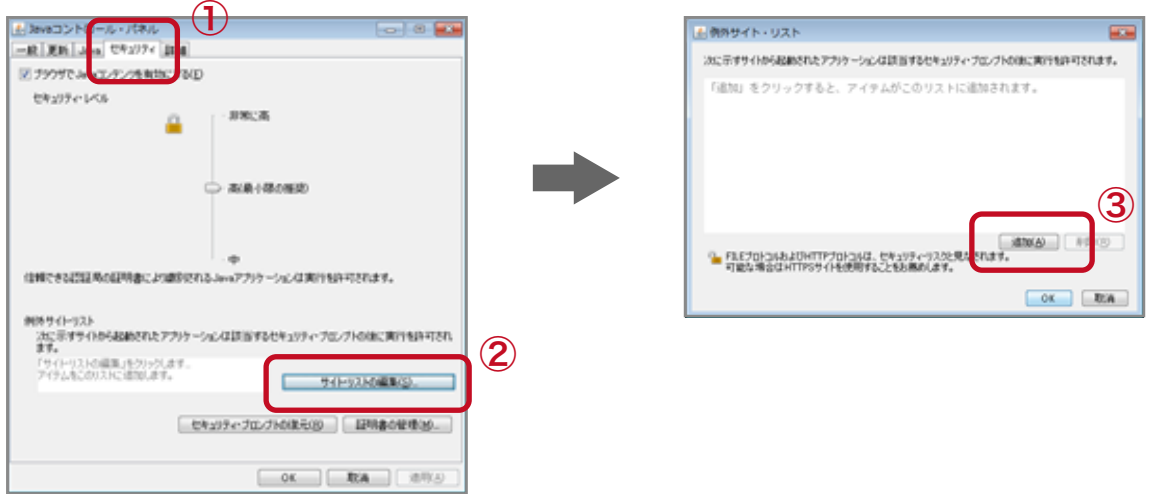

 $2$ . リストの新しい行に『http://<ホームゲートウェイのIP アドレス>※』を入力し(1))、[OK]ボタンを クリックします (2)。

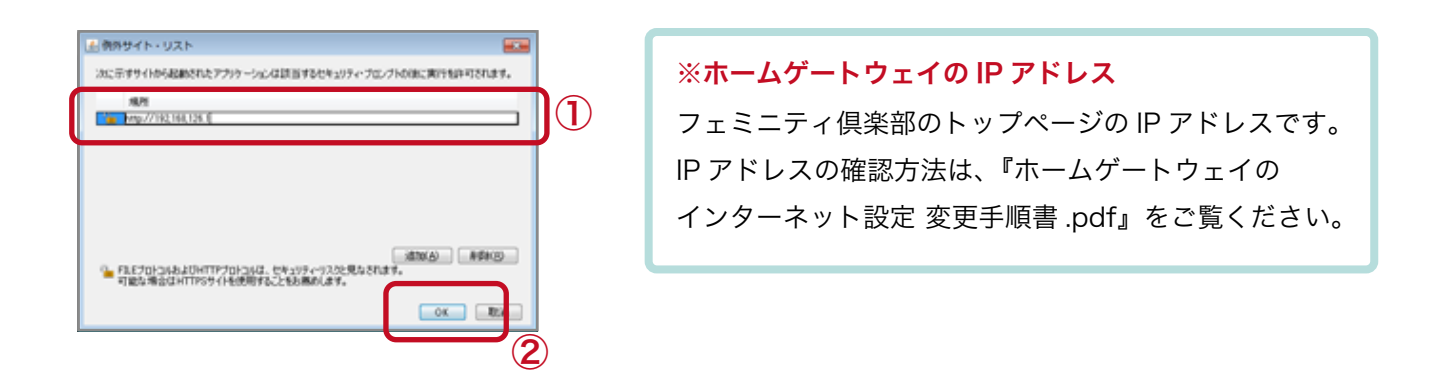

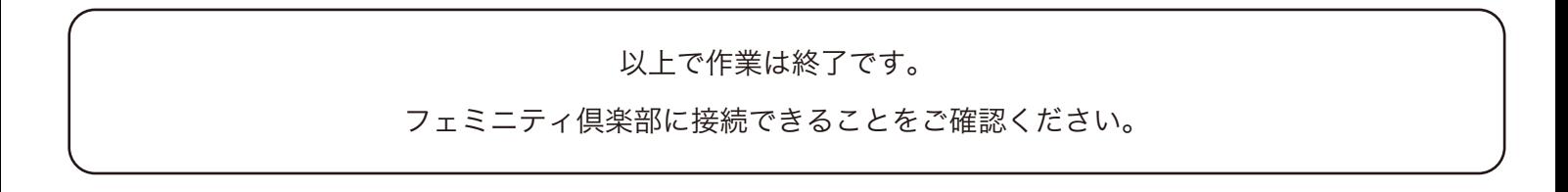